# マニュアル **ビデオのオプション** 作成:2022/08/22 1

■ Flip のカメラには、様々なオプションが用意されています。 録画を開始する前にオプションを設定します。

## **A. カメラのオプション**

**1. 背景(Backdrop)**

#### 2. フィルター (Filter) ※次ページ参照

- 3. 文字入力(Text)
- 4. 描線(Draw)
- 5. ステッカー(Stickers)
- 6. 画像(Gif)
- 7.  $7\nu-\Delta$  (Frame)

#### ▼拡張

- 8. ボード(Board)
- 9. 画像(Photo)

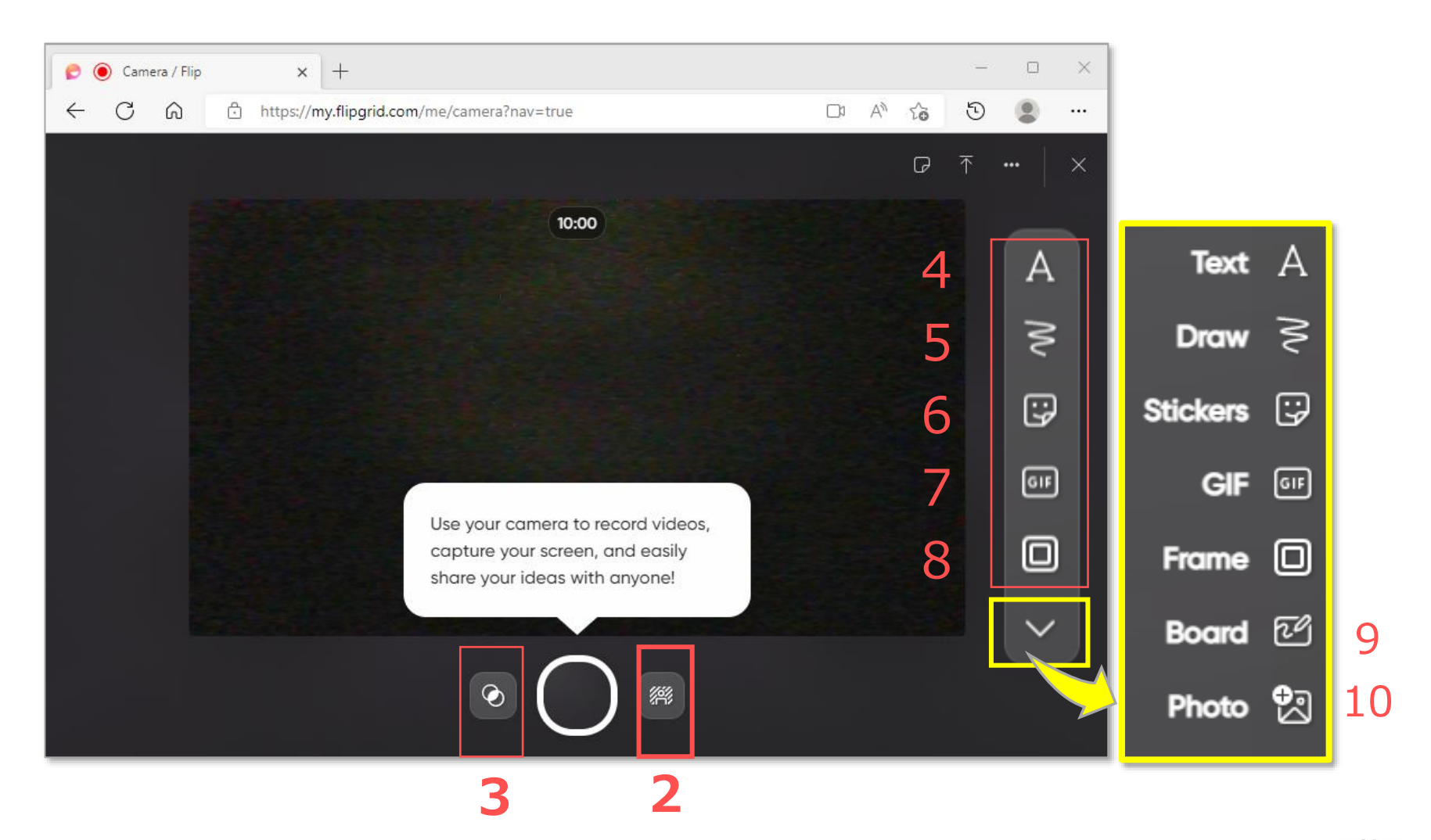

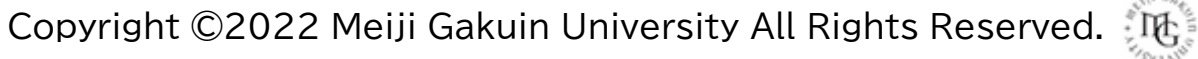

# **Flip マニュアル ビデオのオプション 2000年 10月11日 10月11日 10月11日 10月11日 10月11日 10月11日 10月11日 10月11日 10月11日 10月11日 10月11日 10月11日 10月11日 10月11日 10月11日 10月11日 10月11日 10月11日 10月11日 10月11日 10月11日 10月11日 10月**

### **A-1. 背景**

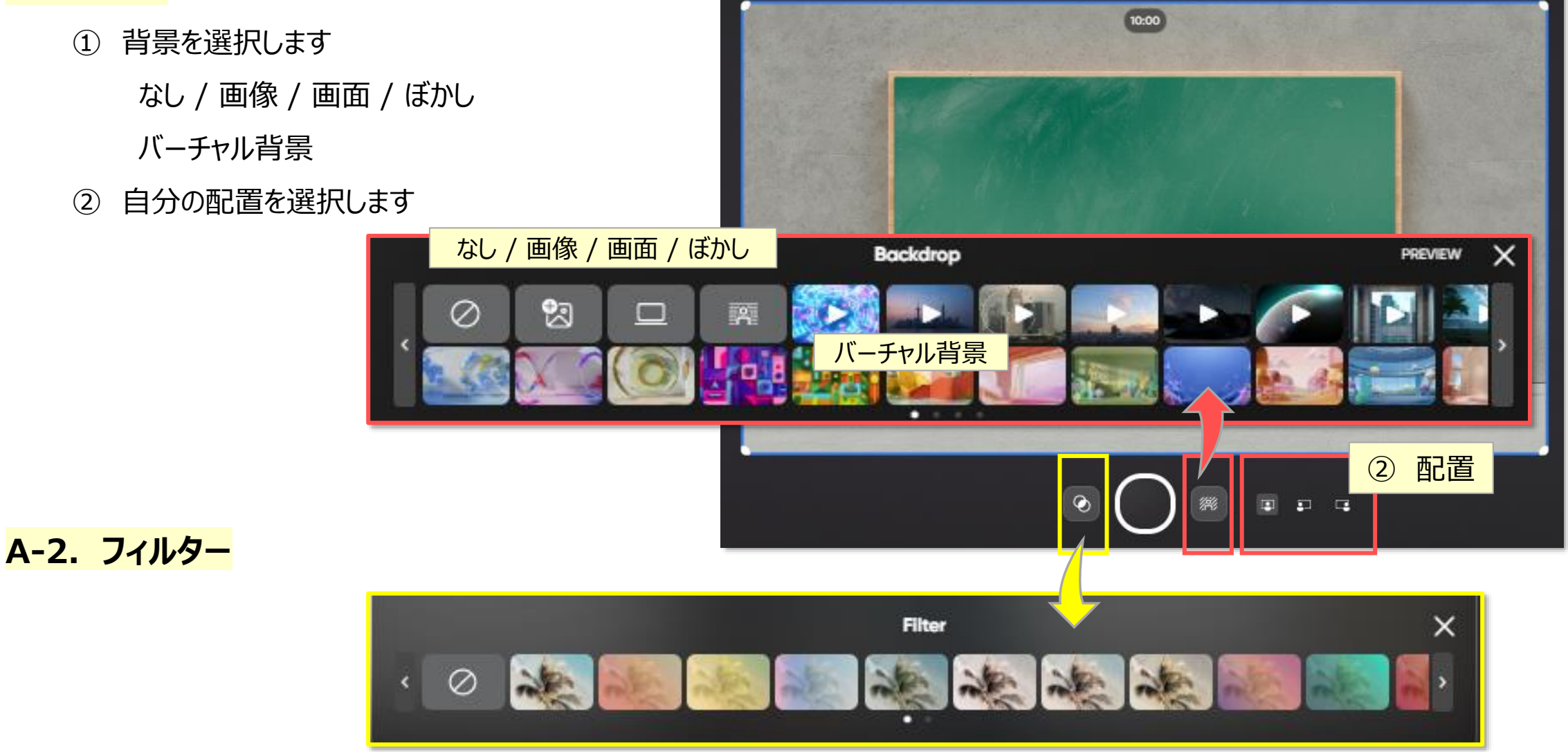

Copyright ©2022 Meiji Gakuin University All Rights Reserved.

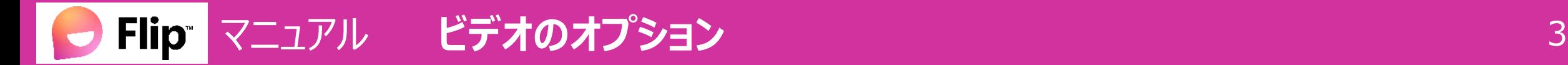

### **B. カメラの属性**

- 1. マイクのみ
- 2. 左右反転(ミラーリング)
- 3. 消音(ミュート)
- 4. <mark>画面録画</mark> ※次ページ参照
- 5. マイクとカメラの選択

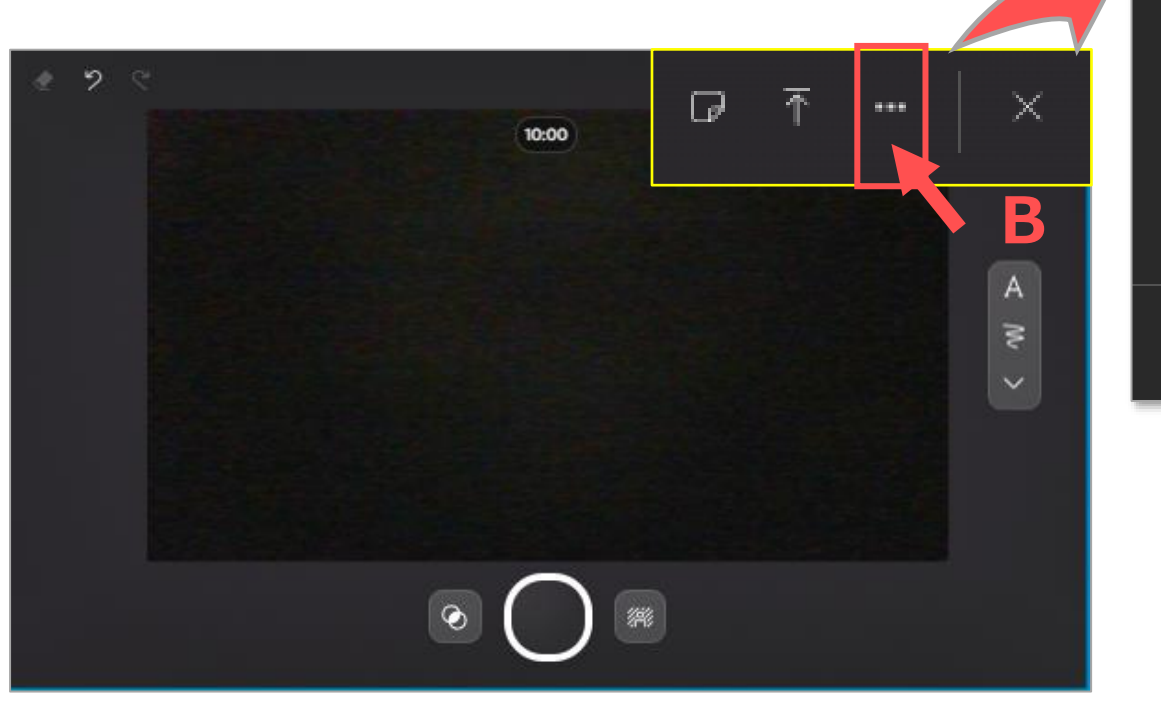

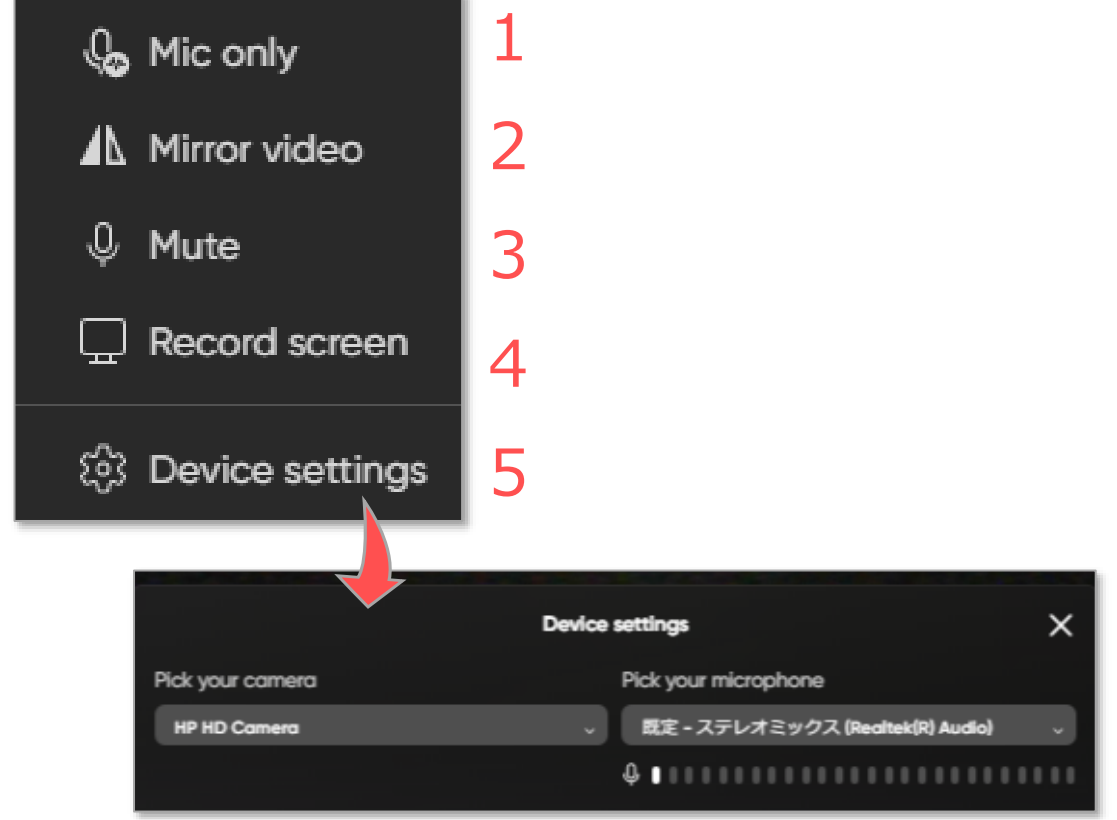

**次へ**

# マニュアル **ビデオのオプション** 作成:2022/08/22 4

### **B-4. 画面録画(Record screen)**

- 1. 【**・・・**】 > 【**Record screen**】 を選択します
- 2. 【**Start screen recording**】 をクリック
- 3. 共有する画面を選択します
	- ① 画面タイプ :**画面全体/ウィンドウ/Microsoft Edge タブ**
	- ② 音源を含むときは、【**タブのオーディオを共有**】をチェック
- 4. 【**共有**】 をクリックすると、録画を開始します。

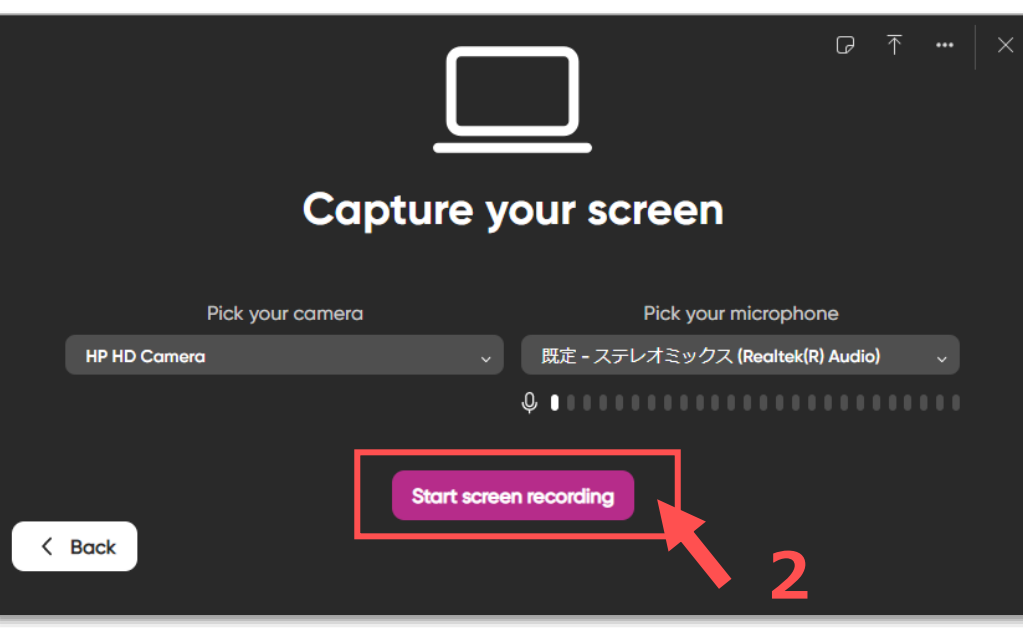

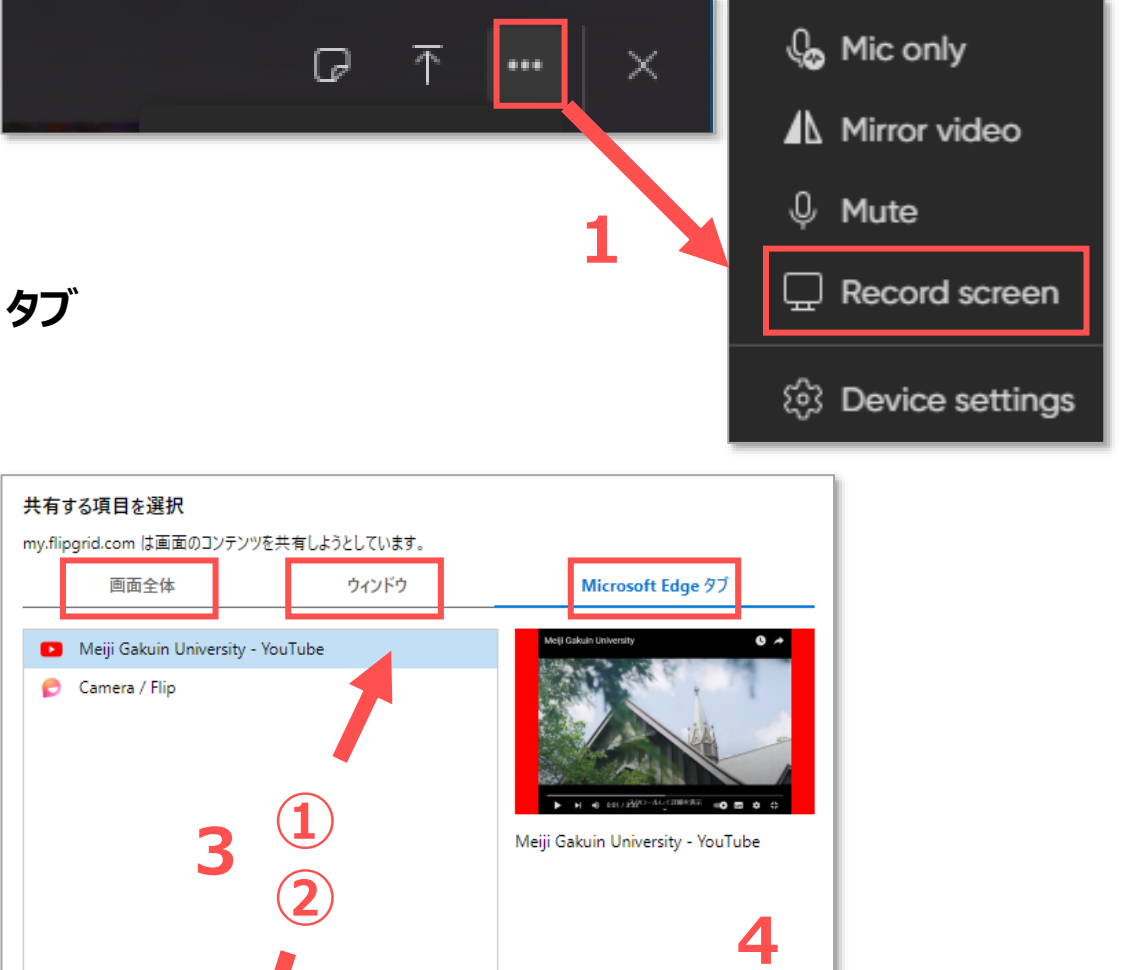

共有

キャンセル

√ タブのオーディオを共有

#### マニュアル **ビデオのオプション** 5 **Flip**

5. 【**Stop recording**】 で終了します。

#### 6. 編集して保存します。 ※別マニュアル 「ビデオを撮影する」 参照

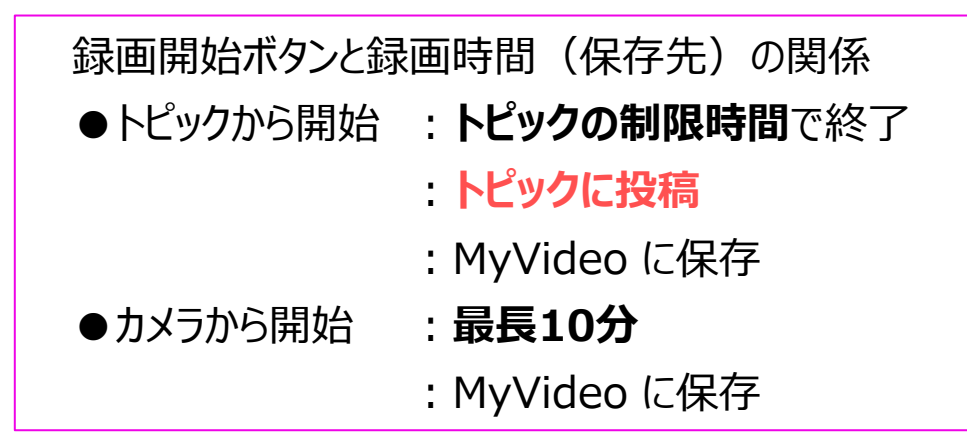

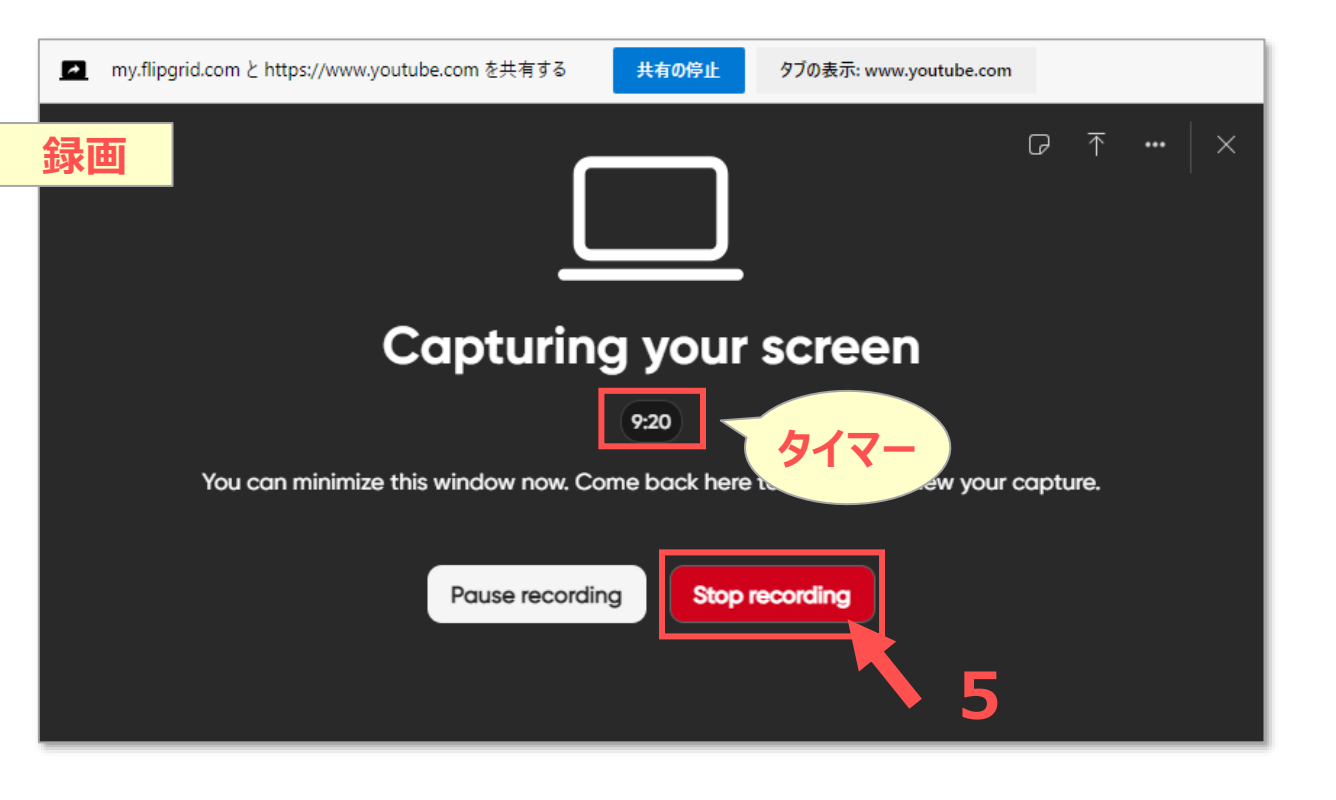

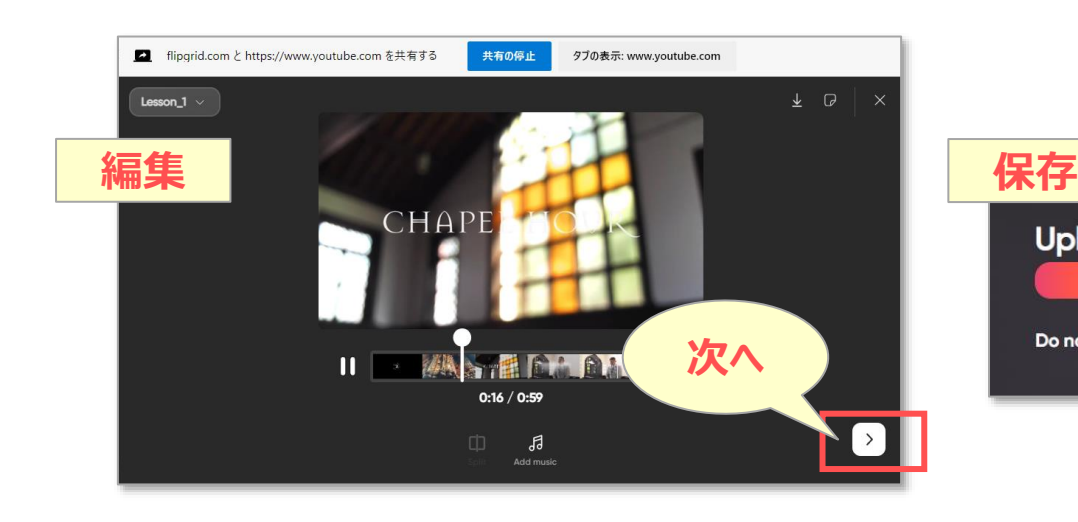

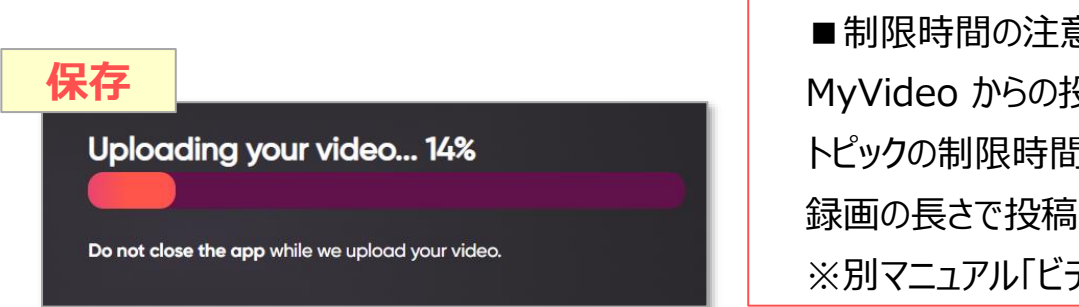

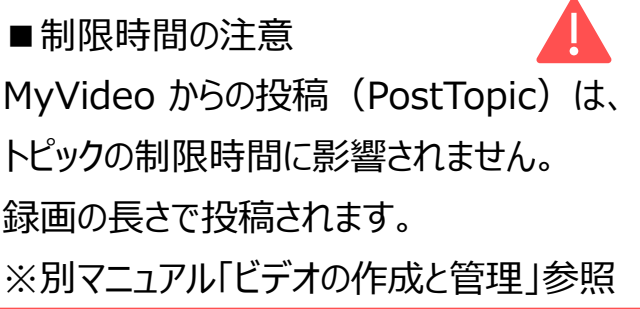

# Flip マニュアル **ビデオのオプション** 6

# **C. アップロード**

- 1. 【**アップロードボタン**】 をクリック
- 2. アップロードするビデオをドロップします。 ※枠内をクリックすると、ファイルが選択できます。
- 3. 編集して保存します

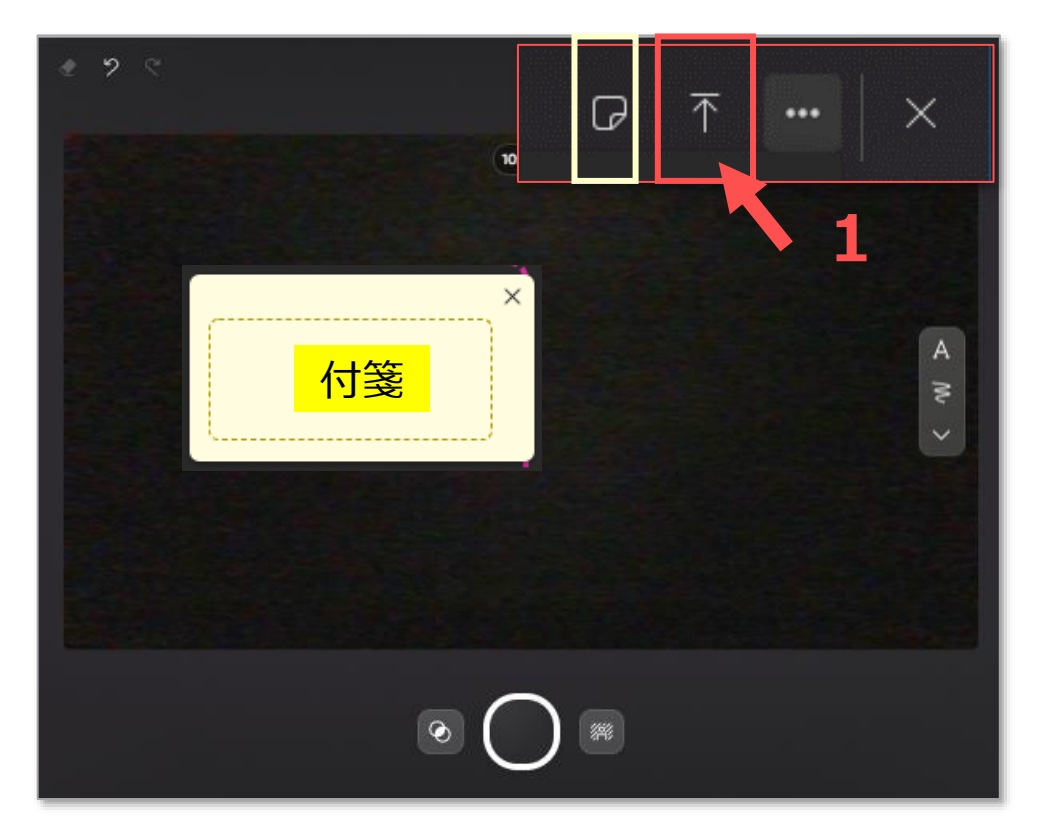

### **D. 付箋**

- メモを書いておくことができます。
- 録画に含まれません

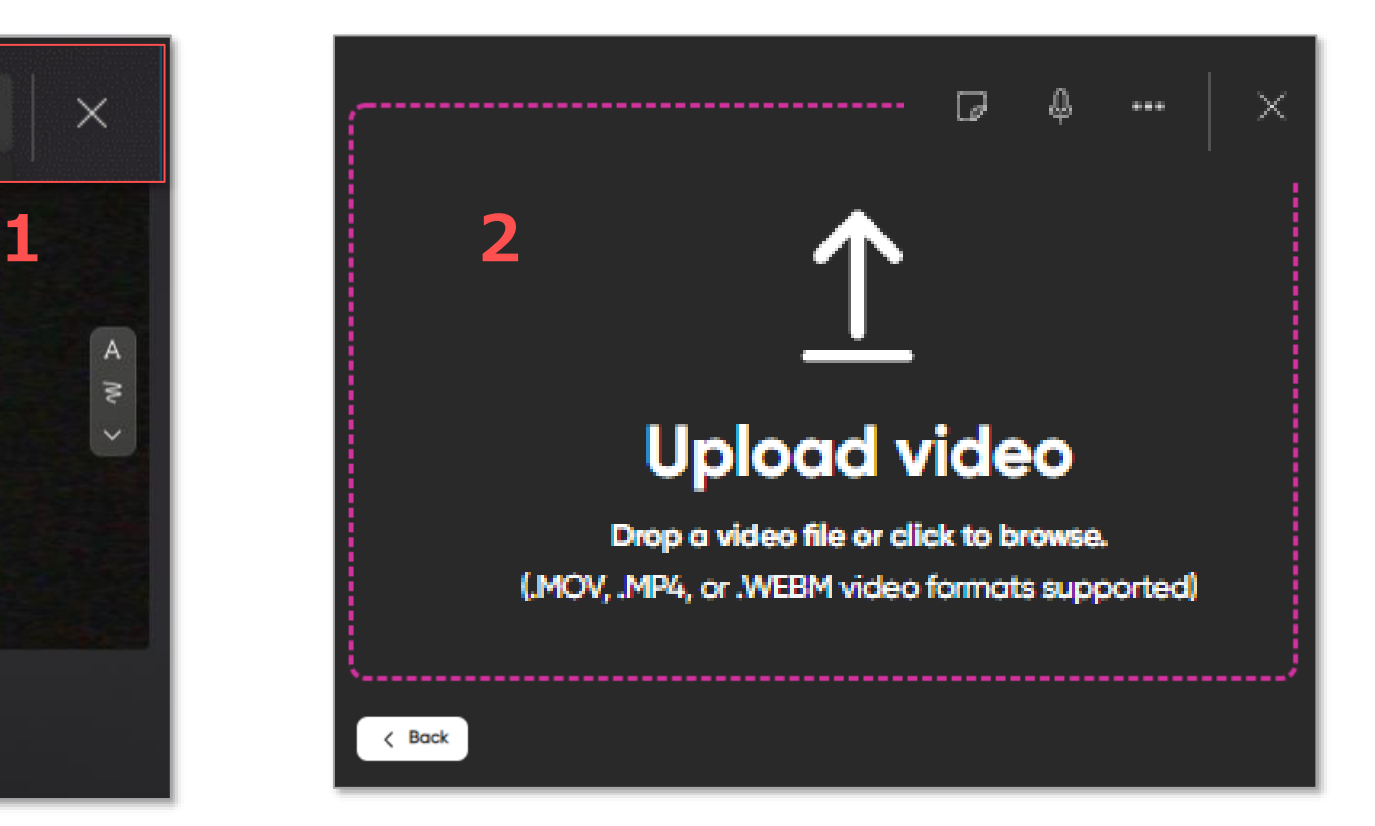

Copyright ©2022 Meiji Gakuin University All Rights Reserved.